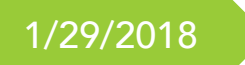

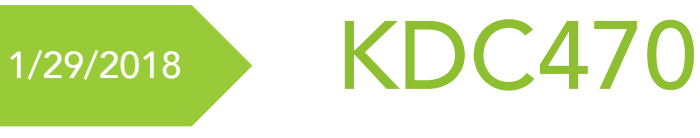

# User Guide

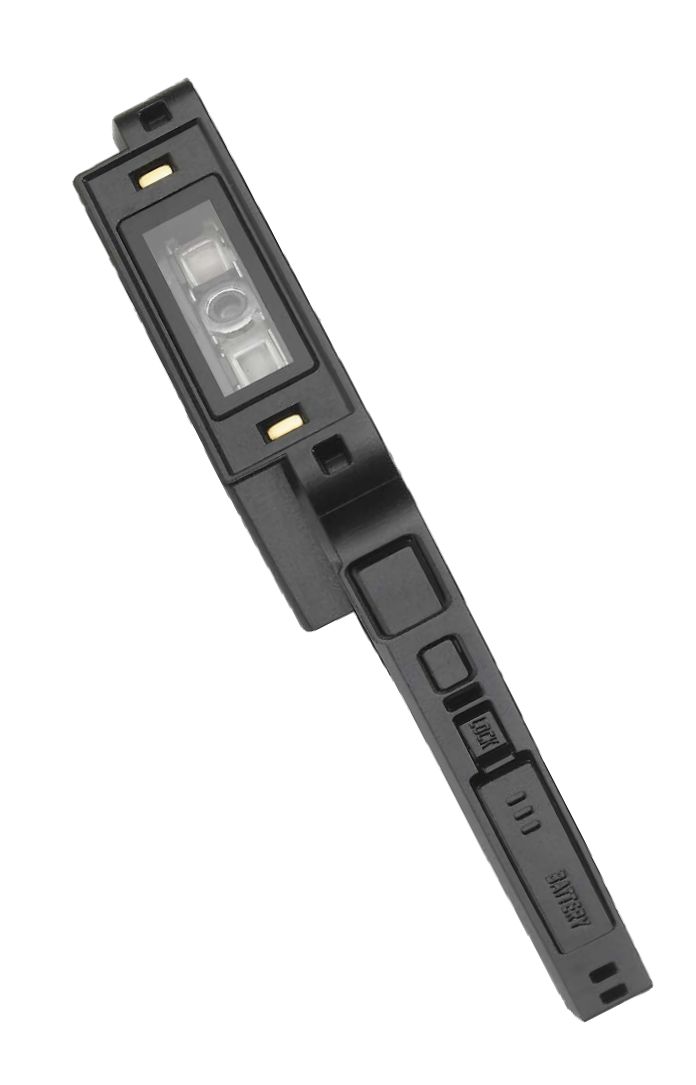

## ΚΟΛΜΤΛΟ

#### **Table of Contents**

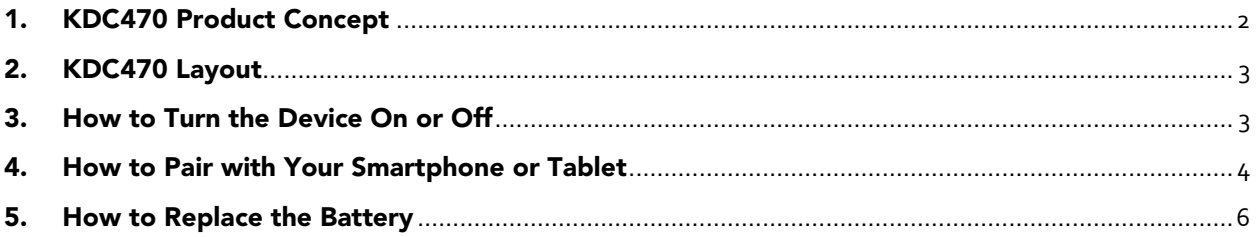

### <span id="page-2-0"></span>1. KDC470 Product Concept

- ▶ Sled (SmartSled®)
	- ①. Supports virtually all smartphones
		- Protect investment on Sled regardless of smartphone/tablet change.
	- ②. Connecting with smartphones/tablets via USB/Serial and Bluetooth.
	- ③. Can replace battery (1130mAh) easily from the side of KDC470
	- ④. Rugged IP65 rated, 5ft drop spec
- Modular Design
	- ①. Supports various technologies
		- HF or UHF RFID Reader Module
		- PCI/EMV Payment Module
		- Extended Battery Pack
- ▶ Custom Smart Case for simultaneous charging
	- ①. KDC Smart Case connects both KDC470 and its smartphone/tablets.
	- ②. One charging port, either USB port or charging cradle, charges both KDC470 and smartphone/tablets.

#### <span id="page-3-0"></span>2. KDC470 Layout

Below is a diagram detailing the layout and buttons on the KDC470

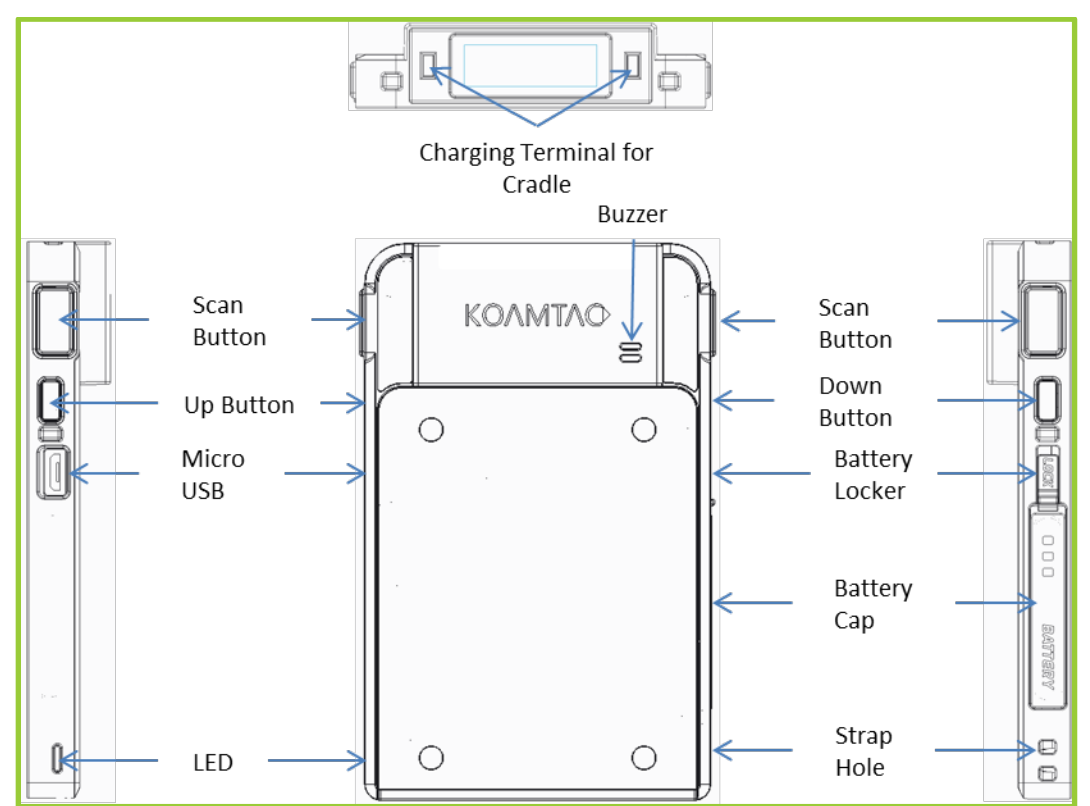

### <span id="page-3-1"></span>3. How to Turn the Device On or Off

- $\triangleright$  The KDC470 is shipped with the power off.
- To power on, press and hold the SCAN and DOWN buttons together for 3 seconds until the short beep sounds.
- > The KDC470 will sound a long beep when it is ready to use. (it takes about 10 seconds until the long beep)
- Check the diagram above locate the SCAN and DOWN buttons.
- To power off, press and hold the SCAN and DOWN buttons together for 3 seconds. You can press the SCAN button to make sure.

#### <span id="page-4-0"></span>4. How to Pair with Your Smartphone or Tablet

- > There are two different methods to pair the KDC470 to an Android host.
	- ①. HID Normal one-way communication with the host device. The KDC wedges data to the Android keyboard.
	- ②. SPP two-way communication with an application on the host device. The KDC can send data to the host as well as receive commands from it. When connected to Koamtac's KTSync application, the data can be wedged to the keyboard.

#### HID Normal (Basic Mode - Keyboard Wedge)

- ①. Scan the HID Normal & Pairing bar code on the quick manual provided with the scanner. If done correctly, the LED light on the side of the scanner will blink orange.
- ②. HID Normal & Pairing (Android/Windows) 1D

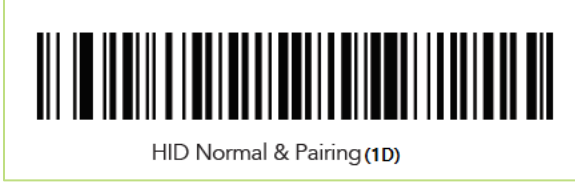

③. HID Normal & Pairing (Android/Windows) – 2D

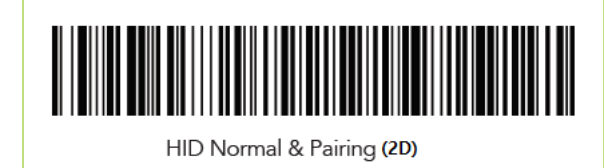

- ④. Navigate to the Bluetooth settings on the host device and turn Bluetooth on.
- ⑤. Underneath the list of available devices, tap on the KDC470. The serial number will appear in brackets which you can cross check with the serial number on the back of the KDC.
- ⑥. The KDC will beep when connected.
- ⑦. Open any application with a text field and tap on the text field and scan any barcode then it will show up on the text field.

#### $\triangleright$  SPP (Application Mode)

- ①. Scan the SPP & Pairing bar code on the quick manual provided with the scanner. If done correctly, the LED light on the side of the scanner will blink red.
- ②. SPP & Pairing (Android/Windows) 1D

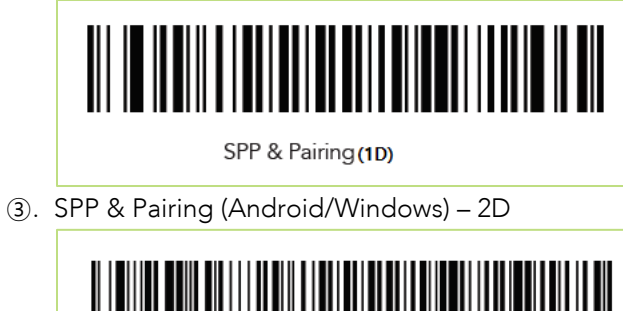

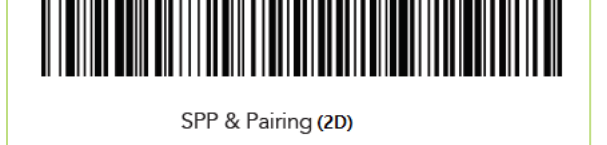

- ④. Navigate to the Bluetooth settings on the host device and turn Bluetooth on.
- ⑤. Underneath the list of available devices, tap on the KDC470. The serial number will appear in brackets which you can cross check with the serial number on the back of the KDC.
- ⑥. The KDC will pair to the phone, but needs to connect to an application to function properly.
- ⑦. Download KTSync from the Play Store.
- ⑧. Open the Settings on the Android device. Navigate to Language & Input. Select Virtual Keyboards. Then select Manage keyboards. Enable the KTSync Keyboard and allow for any permissions.
- ⑨. Open KTSync and tap on the settings button on the top right of the screen.
- ⑩. Select Connect then select the KDC from the list of devices.
- ⑪. The KDC will connect. You can now scan within KTSync.
- ⑫. If you would like to scan outside of KTSync into another application, the KTSync software keyboard must be selected. To switch software keyboards, tap inside of any text field. Swipe down from the top of the device screen to bring up the notification panel. Select the notification from the Android System to Select keyboard. Select the KTSync keyboard. Now you can scan anywhere.

### <span id="page-6-0"></span>5. How to Replace the Battery

- > Each KDC comes with a rechargeable Lithium-Ion.
- > The battery may be recharged from any USB port or KDC charging cradle, and may be recharged about 300 times before it needs to be replaced. KOAMTAC recommends replacing the battery annually, as a declining battery will cause noticeable performance degradation in the KDC.
- $\triangleright$  Replacement batteries may be purchased from a KDC reseller.
- Batteries should be disposed of properly as according to the WEEE regulation.

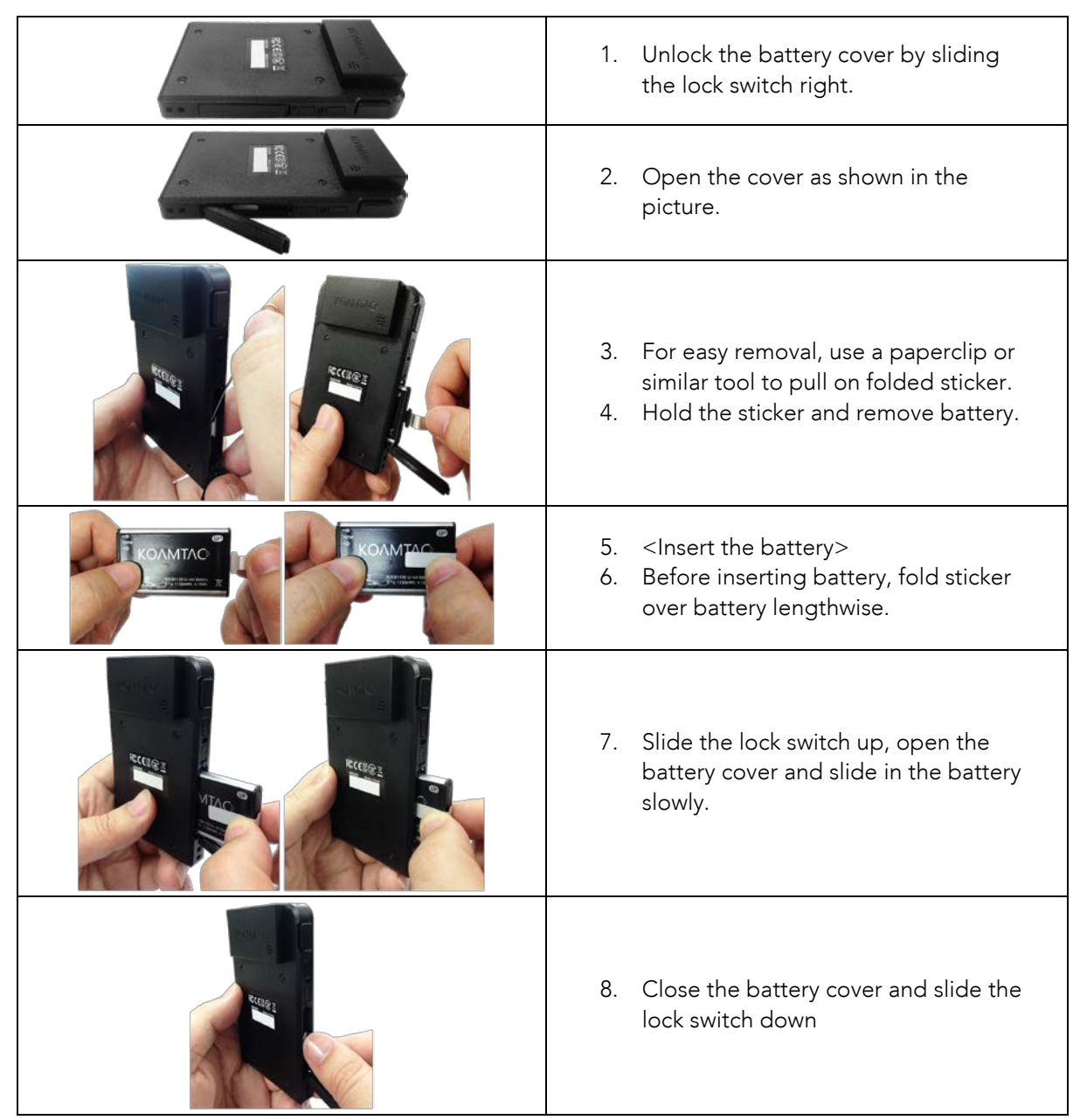